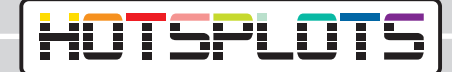

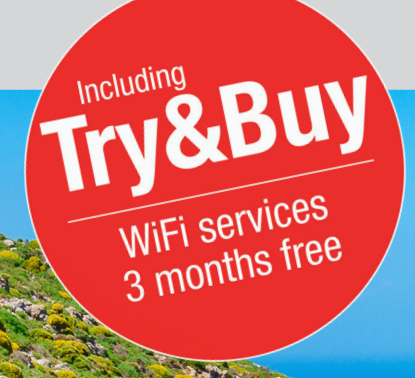

## Setting up a WiFi hotspot **Bosch Coach MediaRouter**

hotsplots GmbH www.hotsplots.de

## **HOTSPLOTS**

## **Before you start setting up, please make sure that:**

- Are all cables plugged in? (e.g. power supply, LTE antenna).
- Insert the SIM card into one of the two designated slots.
- Write down the serial number and the WLAN password (or make sure you have the BOSCH information card at hand).
- Connect to the WLAN (The SSID will be something like Bosch Router 12345 - normally the last 5 digits of the serial number are used).

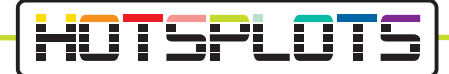

1. After successful connection with the BOSCH Coach MediaRouter, please open a browser and navigate to the URL 192.168.1.1 or enter the address 'http: //bosch. router' in your browser.

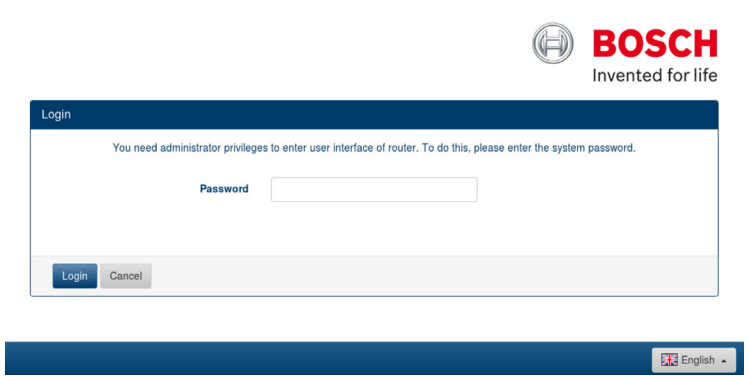

2. Log in here with your access data.

The default password is 'admin'. You can change this password after logging in for the first time.

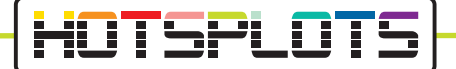

3. Under 'Overview' navigate to the SIM card settings. Enter the SIM card PIN in the field provided and select the provider of your data card.

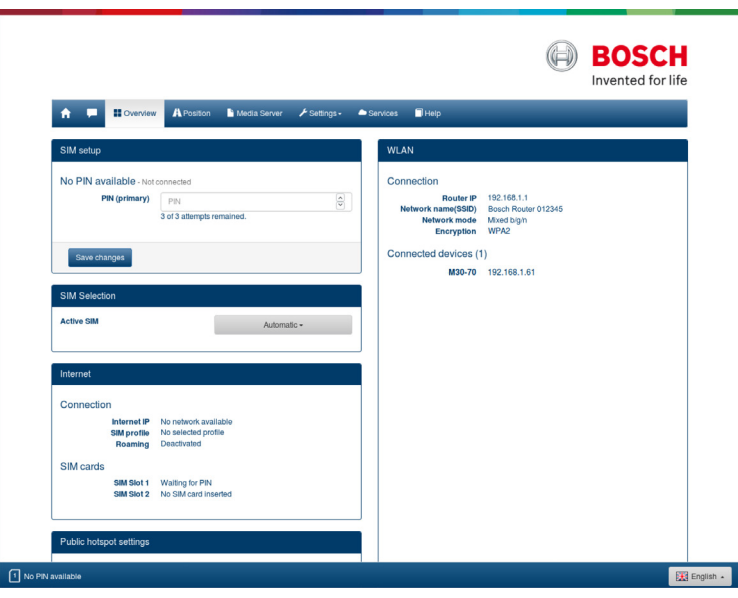

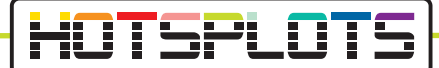

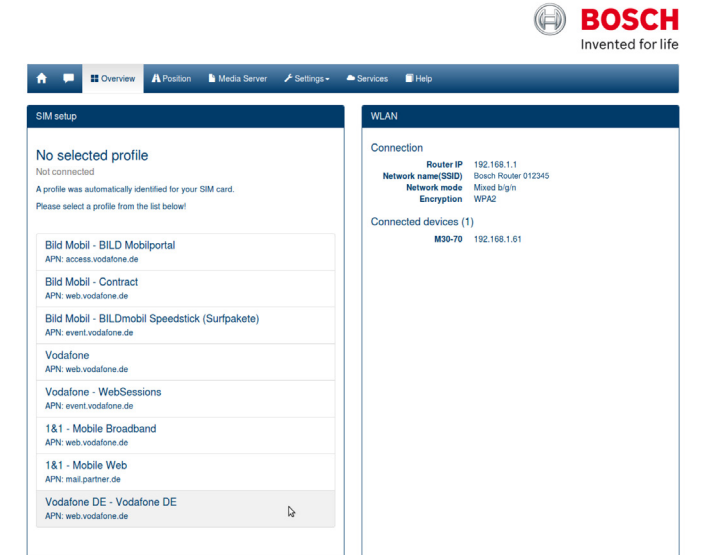

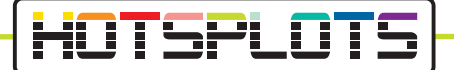

4. Now please check the information in the menu 'Settings' > 'Device information'. HOTSPLOTS services are only available for software versions 1.1.466 or later.

HOTSPLOTS Try&Buy offer is available from version 1.1.1162. You will find more information starting from point 9 in this document.

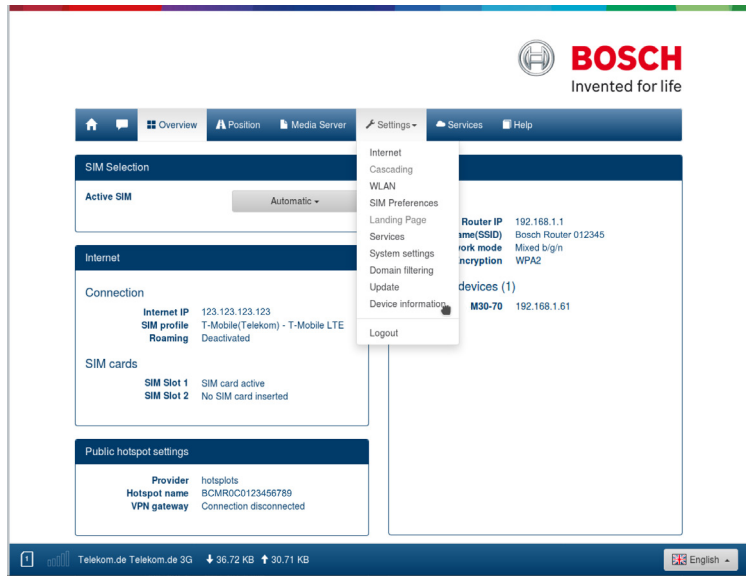

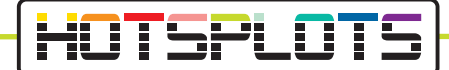

5. Point 6 describes how to perform a software update.

If you do not need to update, please skip this point and continue directly with Point 8.

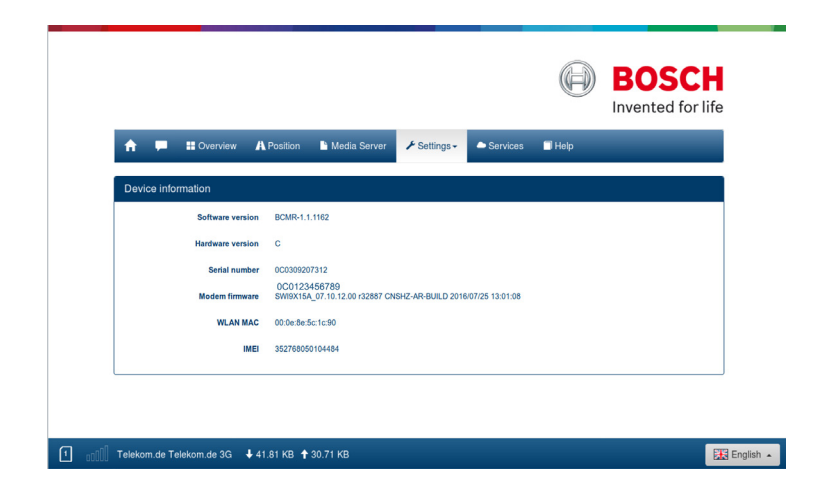

12. Please follow the instructions on the page to start the free trial period immediately.

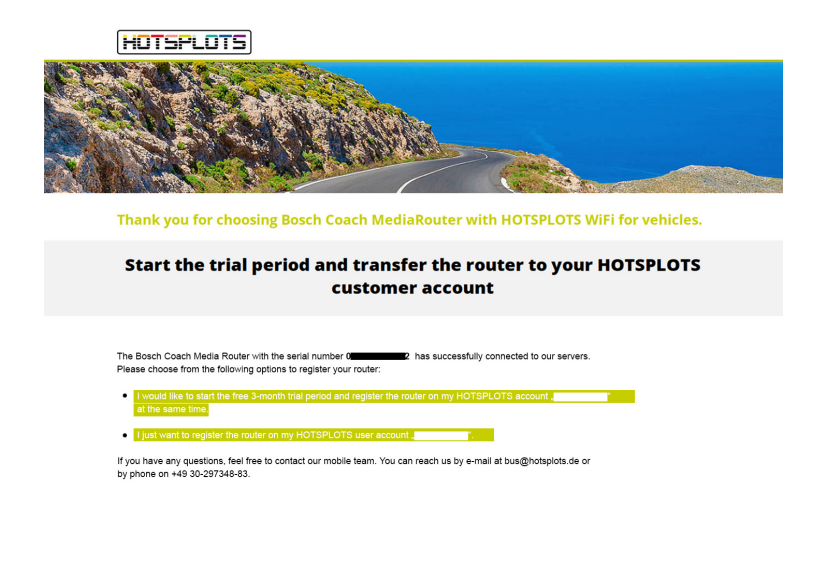

03/2020 version 3.2

HOTSPLOTS

hotsplots GmbH Rotherstr. 22 10245 Berlin Germany

Sales and advice Phone: +49 30 29 77 348-83 Fax: +49 30 29 77 348-99 coach@hotsplots.de www.hotsplots.de